## From the Simpligov Workflow Dashboard

1) Click the "paper airplane" icon. NOTE: if your screen is expanded you may also see the words Create & Send next to the icon.

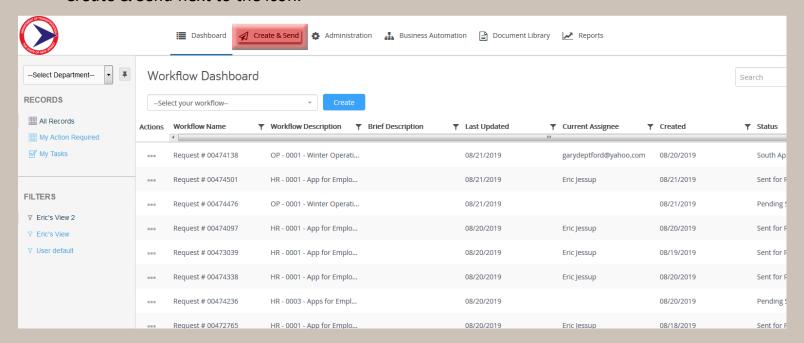

2) This will take you to a workflows management listings screen. Here click the **Available Workflows** tab.

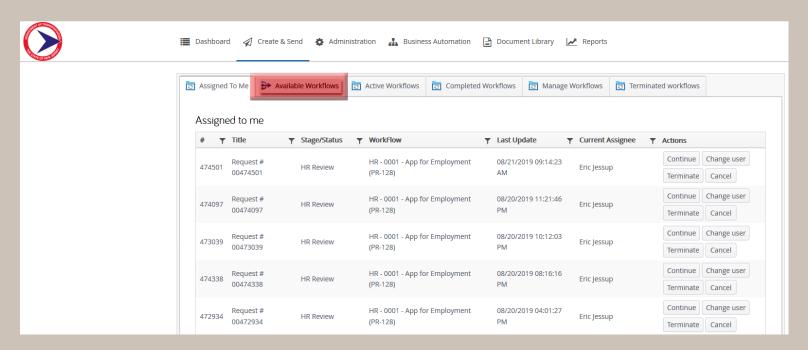

3) You should now see a listing of all the workflows to which you have access. NOTE: the listing is alphabetical and may span more than one page.

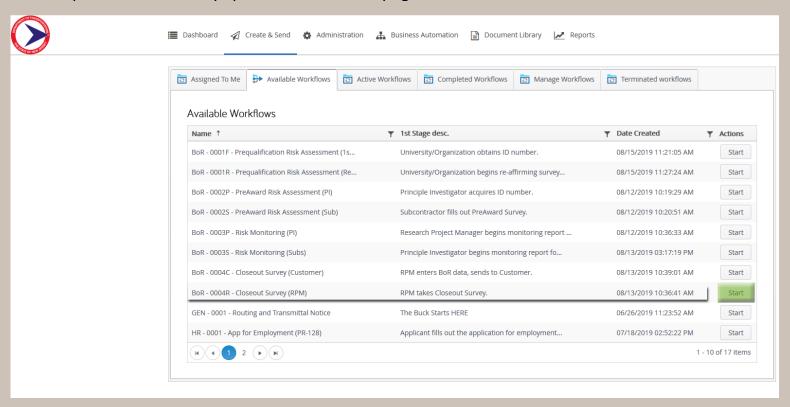

4) In this case we need the **BoR - 0004R Closeout Survey (RPM)** workflow; for Research Project Managers. By clicking the **Start** button, you will launch the workflow and initiate this closeout survey process.